# **How to Fix the Damaged Apps in macOS Sierra on Mac**

# **Solution #1: Smart Tip**

Just hold down **command+option** when you launch the app. It would let you open the app.

OR

Depressed **START** button for 15 seconds. Restart, press **START** button.

### **Solution #2: Empty Your Mac's Cache**

**Step #1.** First off, you need to empty your Mac's cache. To do so, open the **Finder** window.

**Step #2.** Head over to **Go to Folder** in the **Go** menu.

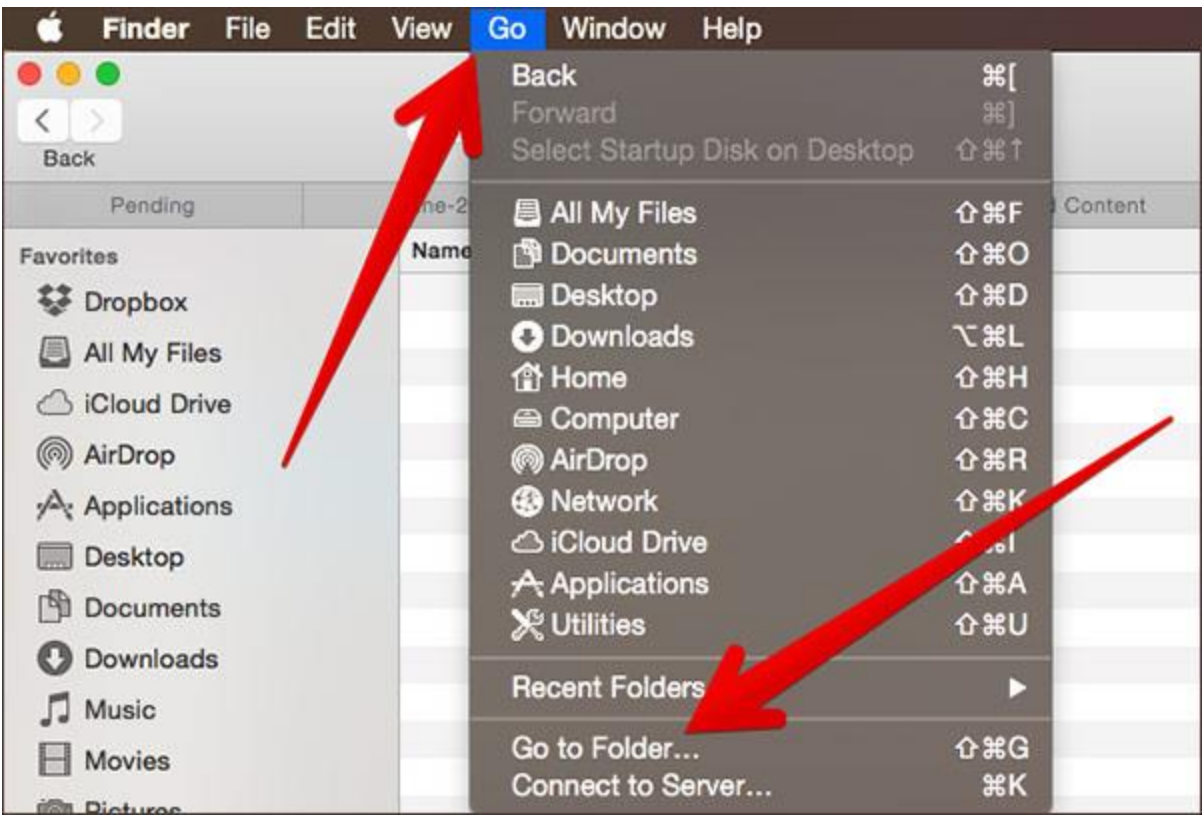

**Step #3.** Next, you need to type in ~/Library/Caches.

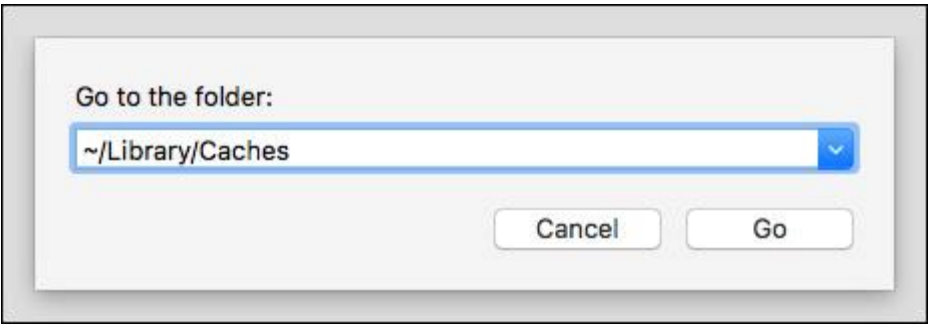

**Step #4.** Now, hit enter to go to that folder and then clean it up.

## **Solution #3: Reset your Computer's PRAM**

**Step #1.** Shut down your Mac and turn it back on.

**Step #2.** When you hear the startup sound, quickly hold down **command, option, P and R**.

You need to keep holding them down until you hear the computer restart as well as the startup sound again.

### **Solution #4: Check Out Your Mac's Security Settings**

**Step #1.** Head over to the **System Preferences**.

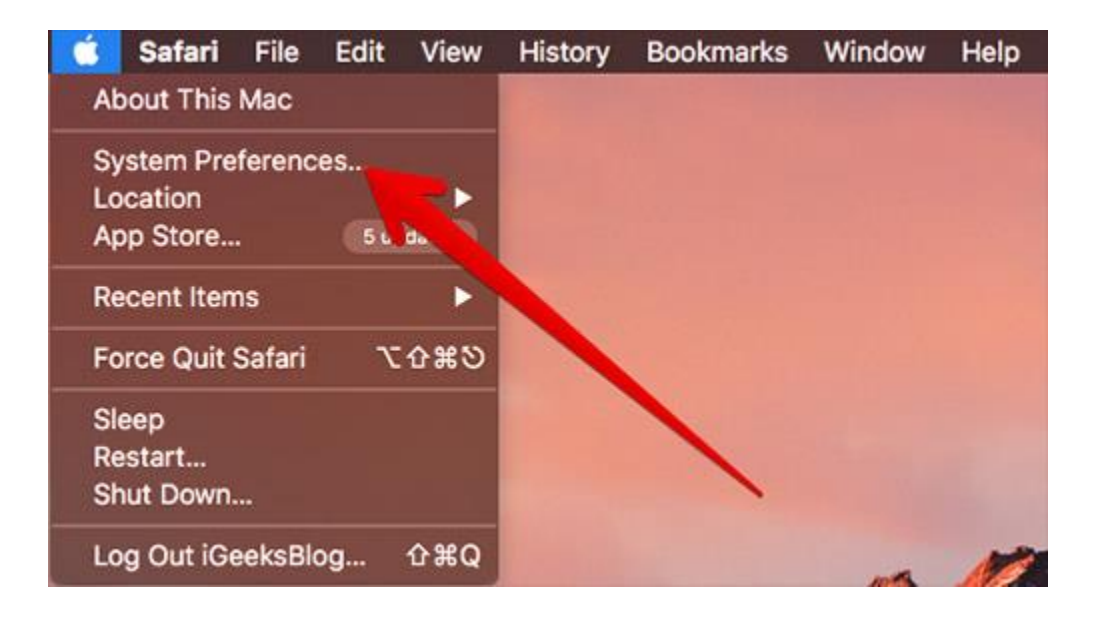

#### **Step #2.** Click on **Security & Privacy**.

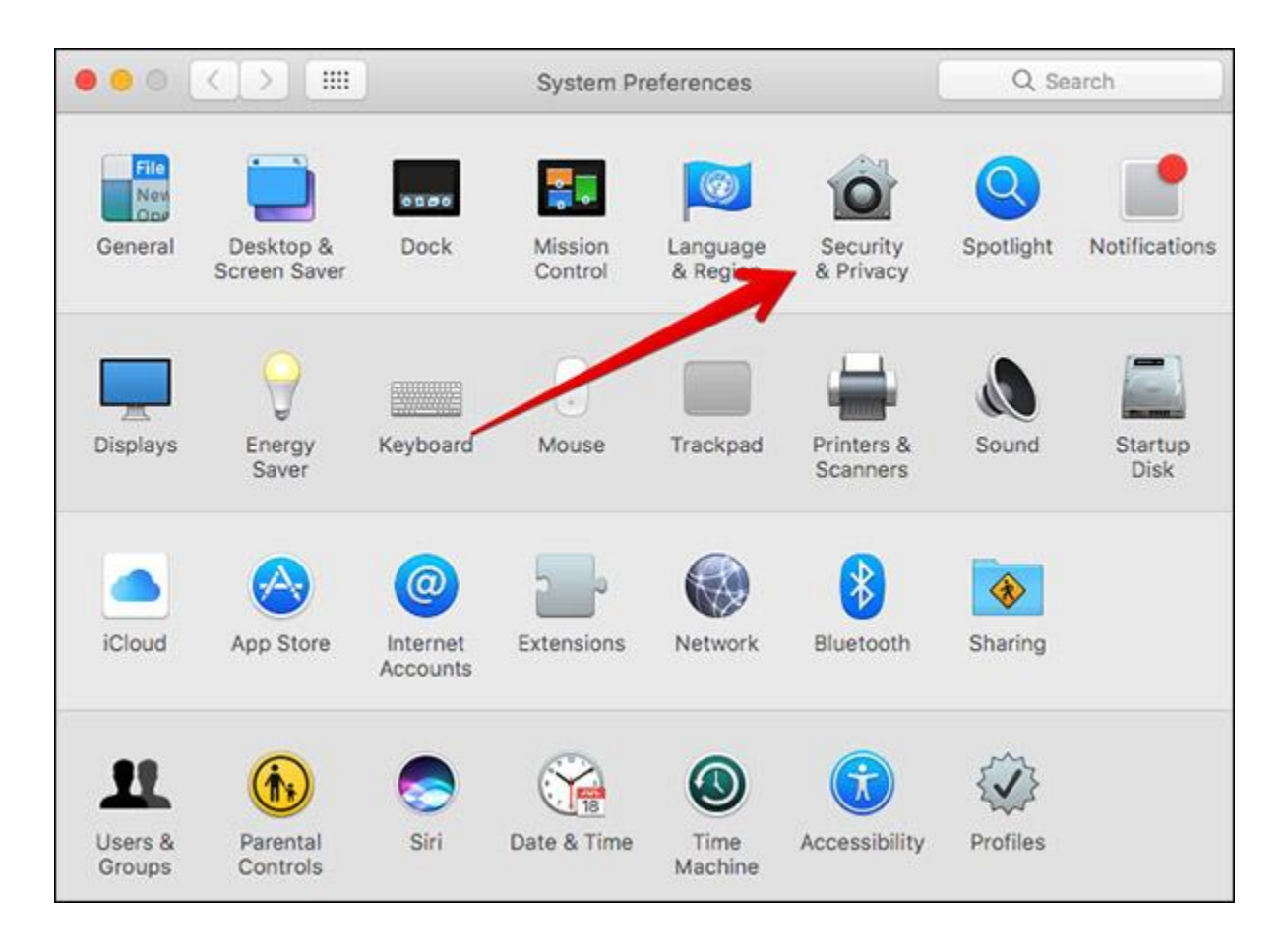

**Step #3.** Click on General Tab → Click on the lock icon and enter your Mac's system password.

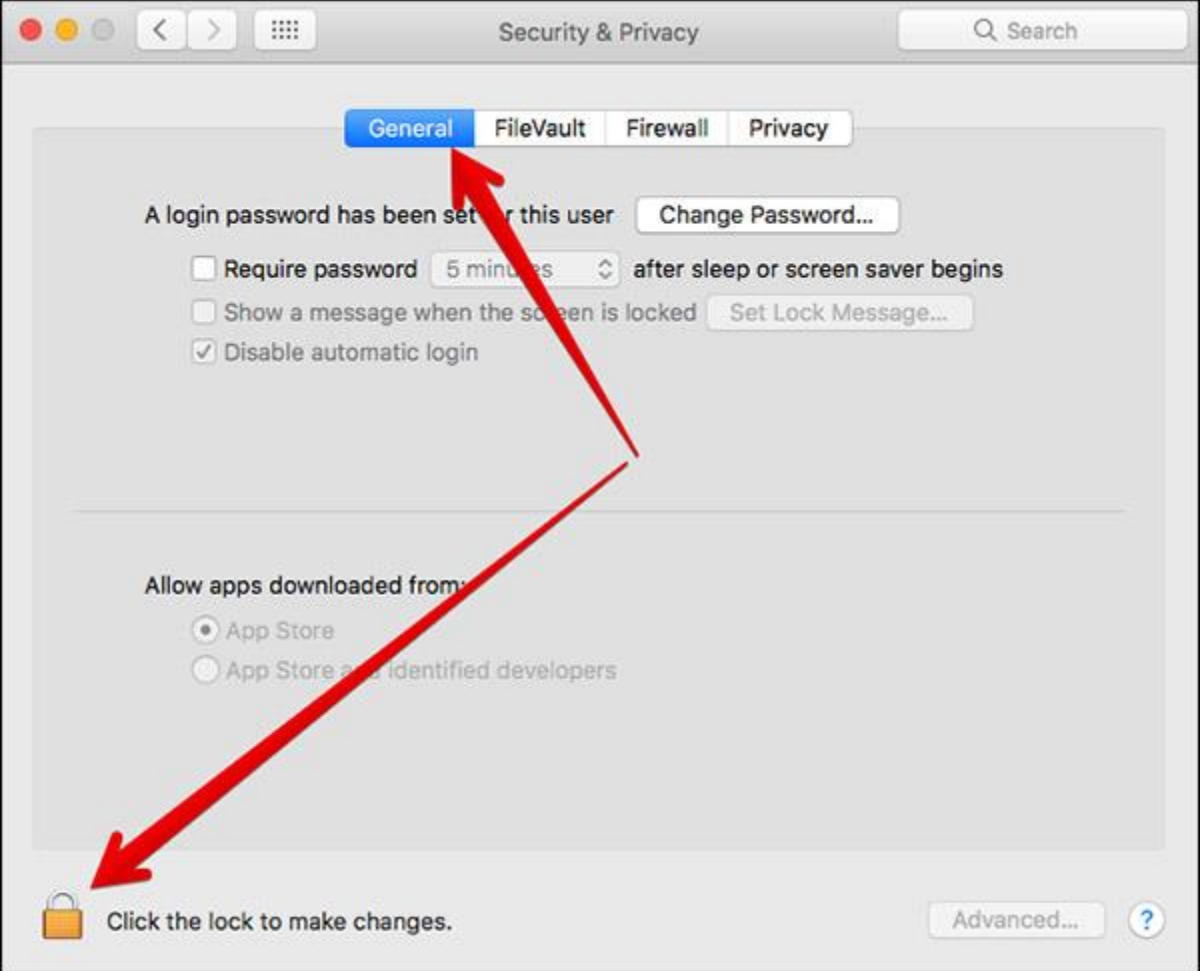

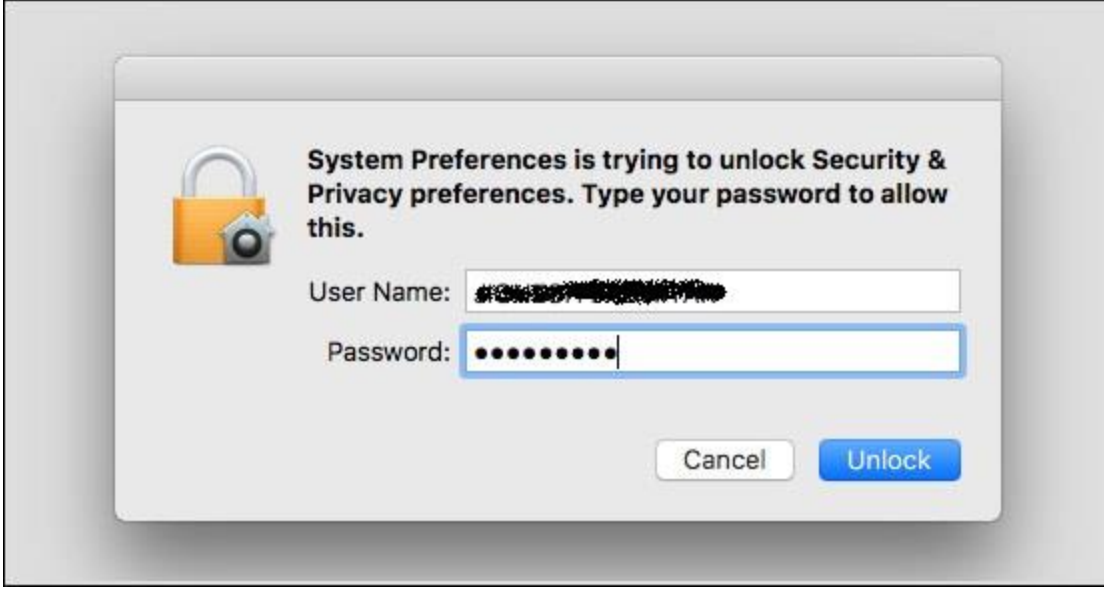

**Step #4.** Make sure to check the **Allow applications downloaded from: App Store**  and identified developers setting → Click on the lock icon again.

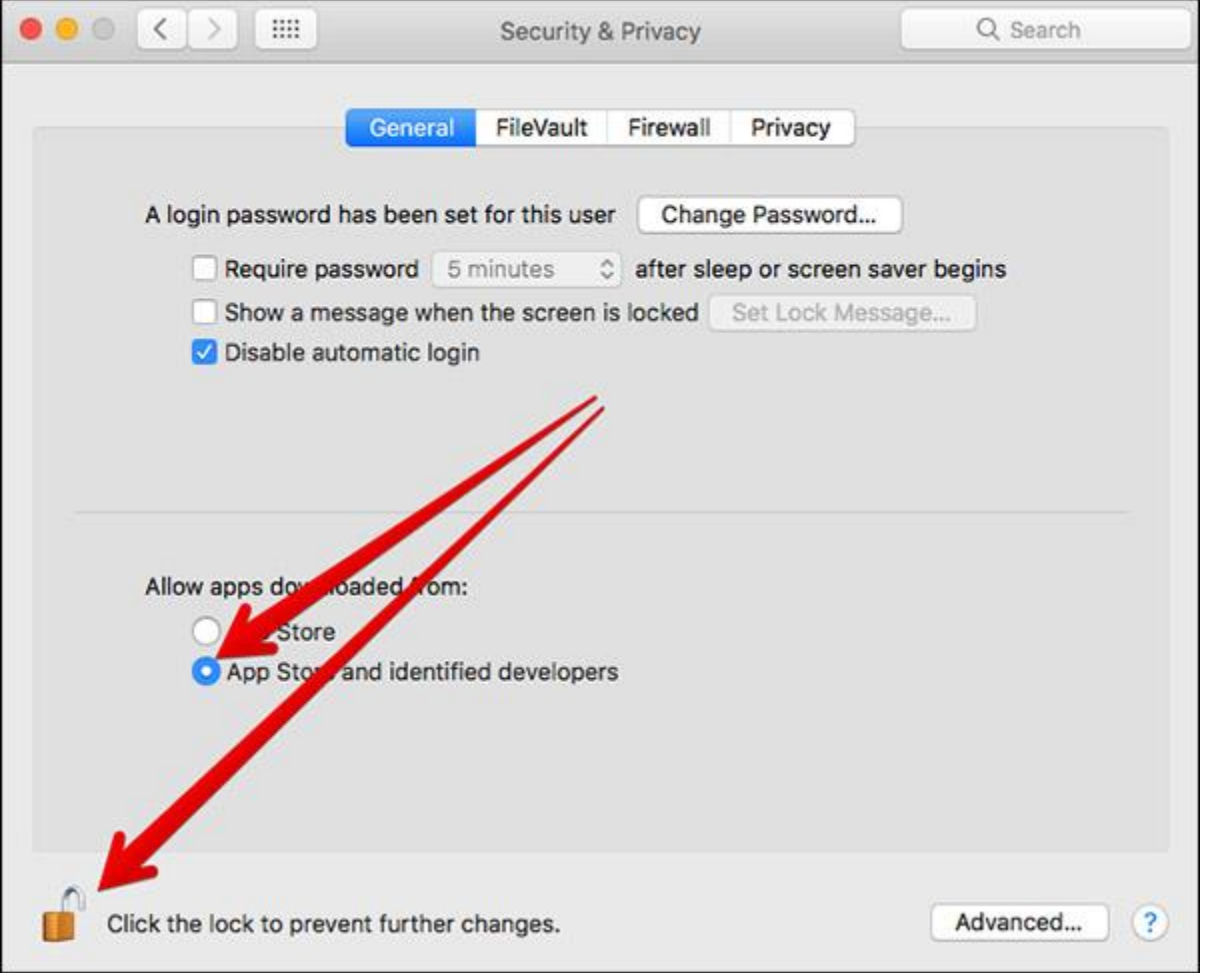

That's all! Hopefully, these tips are able to troubleshoot the damaged apps. Just in case you know any handy tips to resolve them, you can share them with us.